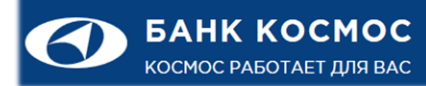

## ИНСТРУКЦИЯ ПО ПЕРВОНАЧАЛЬНОЙ НАСТРОЙКЕ И ВХОДУ В ИНТЕРНЕТ-КЛИЕНТ С ИСПОЛЬЗОВАНИЕМ КЛЮЧЕВОГО НОСИТЕЛЯ «JACARTA-2 ГОСТ»

Подсистема «Интернет-Клиент»

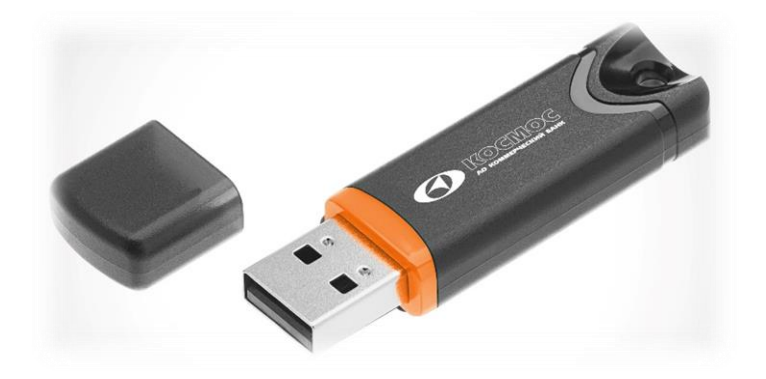

Электронная почта: [dbo@bcosm.ru](mailto:dbo@bcosm.ru)

Многоканальный телефон АО КБ «КОСМОС»: +7 (495) 792-88-92

Для работы с закрытыми ключами электронной подписи клиентов АО КБ «КОСМОС» (далее - Банк) использует современные защищённые токены JaCarta-2 ГОСТ (далее - JaCarta). Это новое поколение USB токенов с аппаратной реализацией российских криптографических алгоритмов. Данные устройства также обладают повышенными эксплуатационными характеристиками, таким как пылевлагозащищенность, защита от статического электричества и большой ресурс работы.

Перед началом работы проверьте установлено ли на ваш компьютер программное обеспечение КриптоПро CSP версии 4 или выше. Если данное ПО не установлено, необходимо инсталлировать его согласно инструкции установленной производителем.

Для начала работы подключите ключевой носитель JaCarta к USB порту вашего компьютера. Установка драйверов и настройка не требуется, устройство определится автоматически. Поддерживаются следующие клиентские операционные системы:

• Microsoft Windows версии 7, 8, 8.1, 10;

Для работы в ДБО можно использовать любой из следующих веб-браузеров:

- Microsoft Internet Explorer x86, x64 версии 11.
- Mozilla Firefox:
- Google Chrome;
- Opera.

Введите в адресной строке браузера адрес сайта ДБО АО КБ «КОСМОС» [https://client.bcosm.ru](https://client.bcosm.ru/) или [https://client.cosmos-bank.ru](https://client.cosmos-bank.ru/),<sup>1</sup> после чего нажмите кнопку «<u>Загрузить</u>

## плагин» **2**

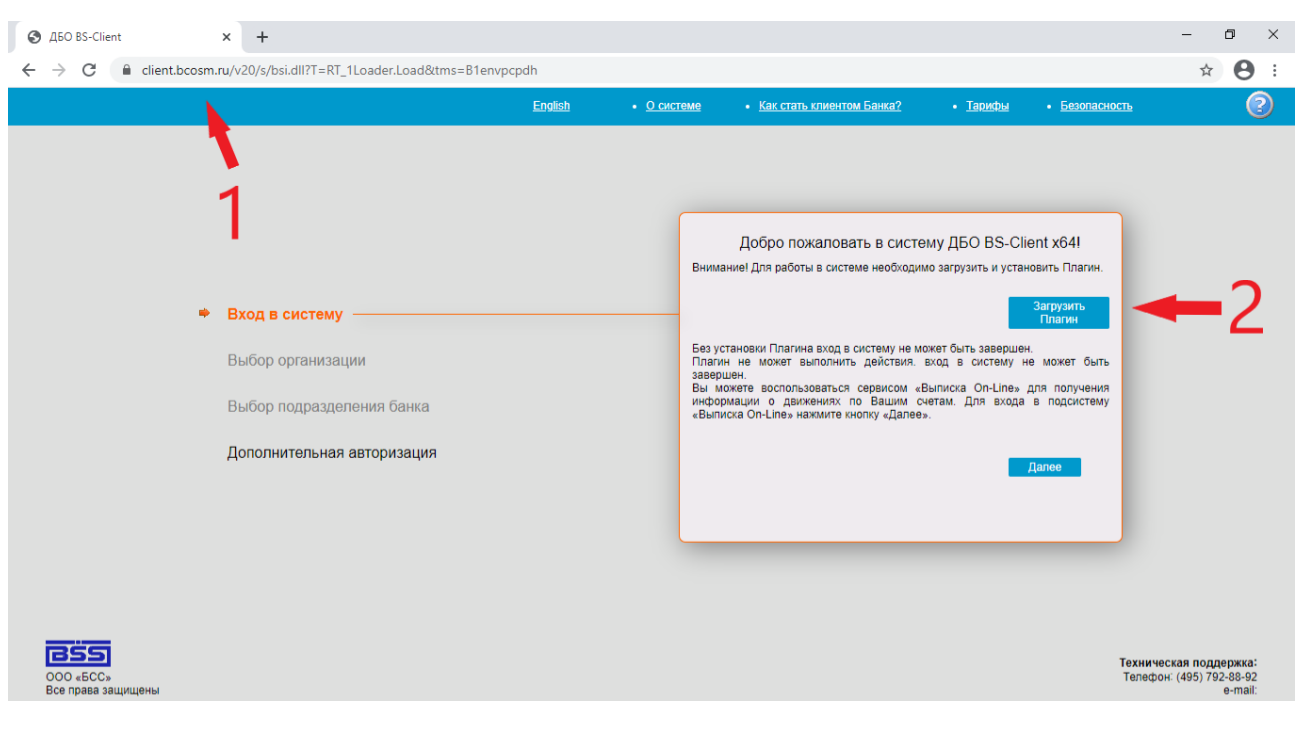

настройки криптографической системы и параметров браузера. **<sup>3</sup>**

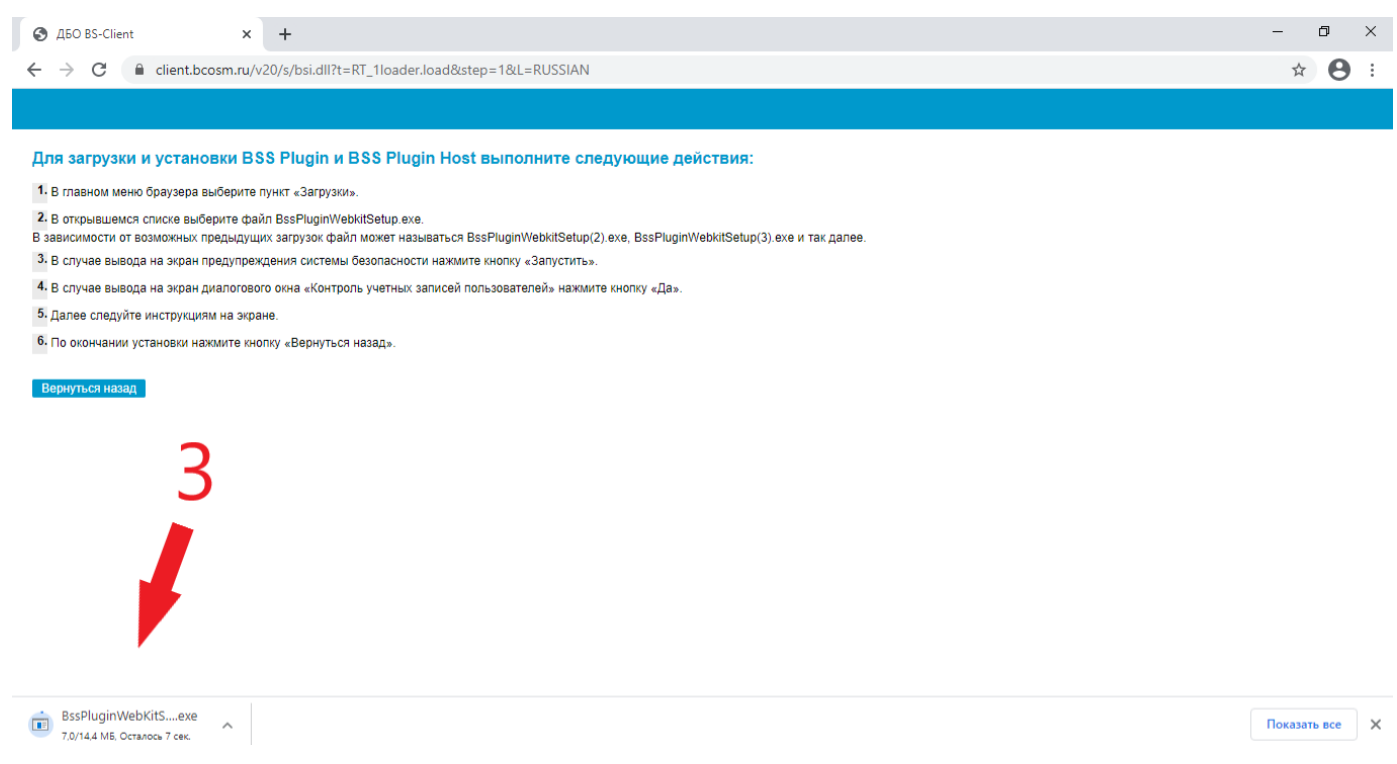

Найдите скачанный файл «BssPluginWebKitSetup.exe» и запустите установку. В случае вывода на экран предупреждения системы безопасности нажмите кнопку «Запустить». Следуйте инструкциям на экране

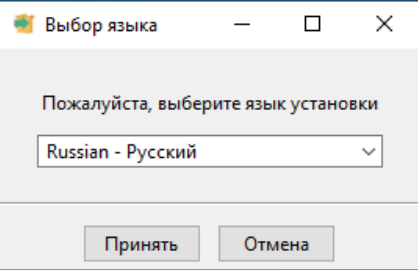

Следуйте инструкциям установщика, выполните инсталляцию плагина с параметрами по умолчанию.

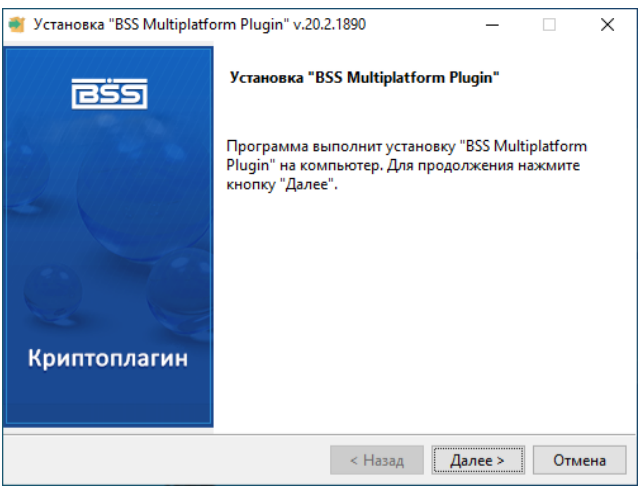

В открывшемся диалоговом окне введите логин и пароль, выданные Вам в Банке.

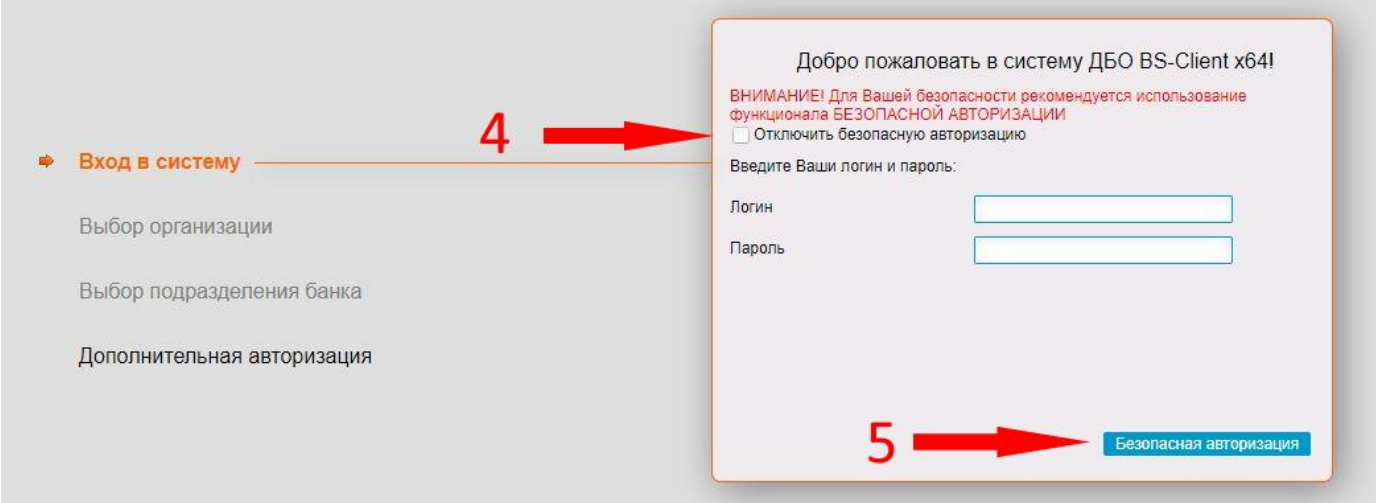

Если хотите ввести логин и пароль с обычной клавиатуры поставьте галочку напротив «Я хочу ввести логин и пароль с обычной клавиатуры (не безопасно)»**<sup>4</sup>** , если хотите воспользоваться виртуальной нажмите кнопку «Безопасная авторизация»**<sup>5</sup>** .

Рекомендуется использование виртуальной клавиатуры:

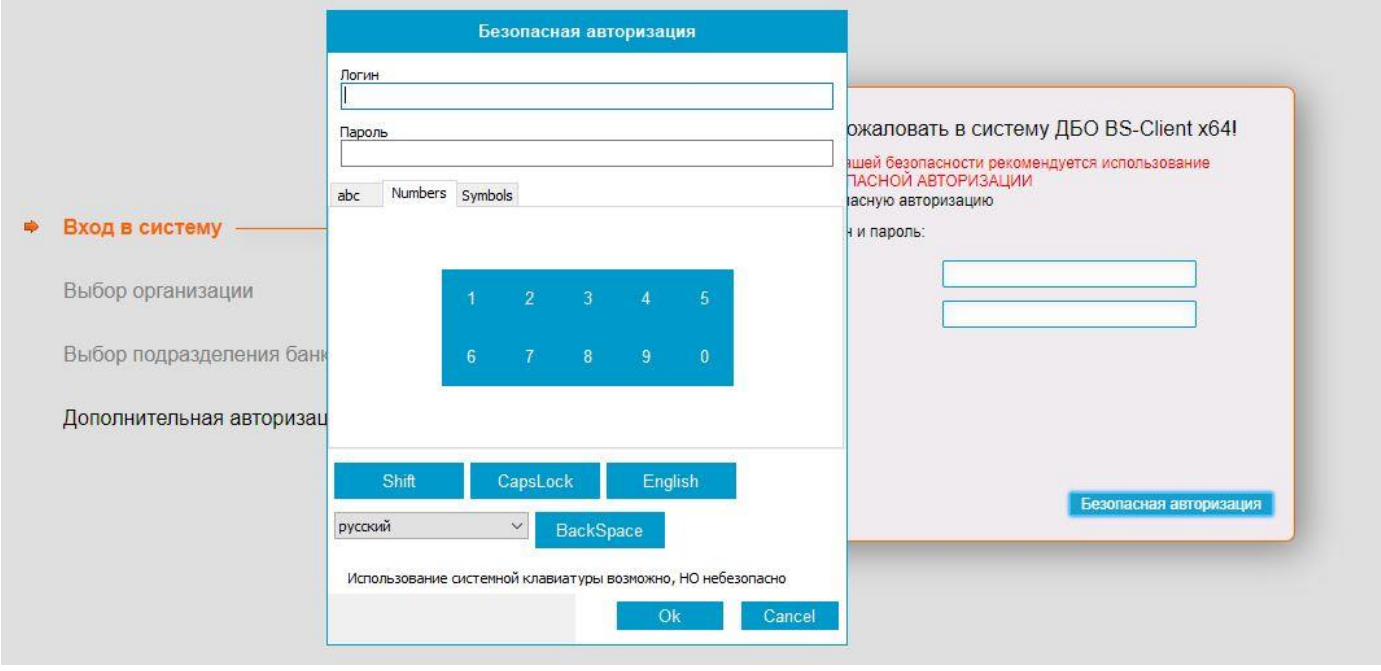

После ввода логина и пароля выберите ключ пользователя, если в организации один пользователь, то выбирать не придется.

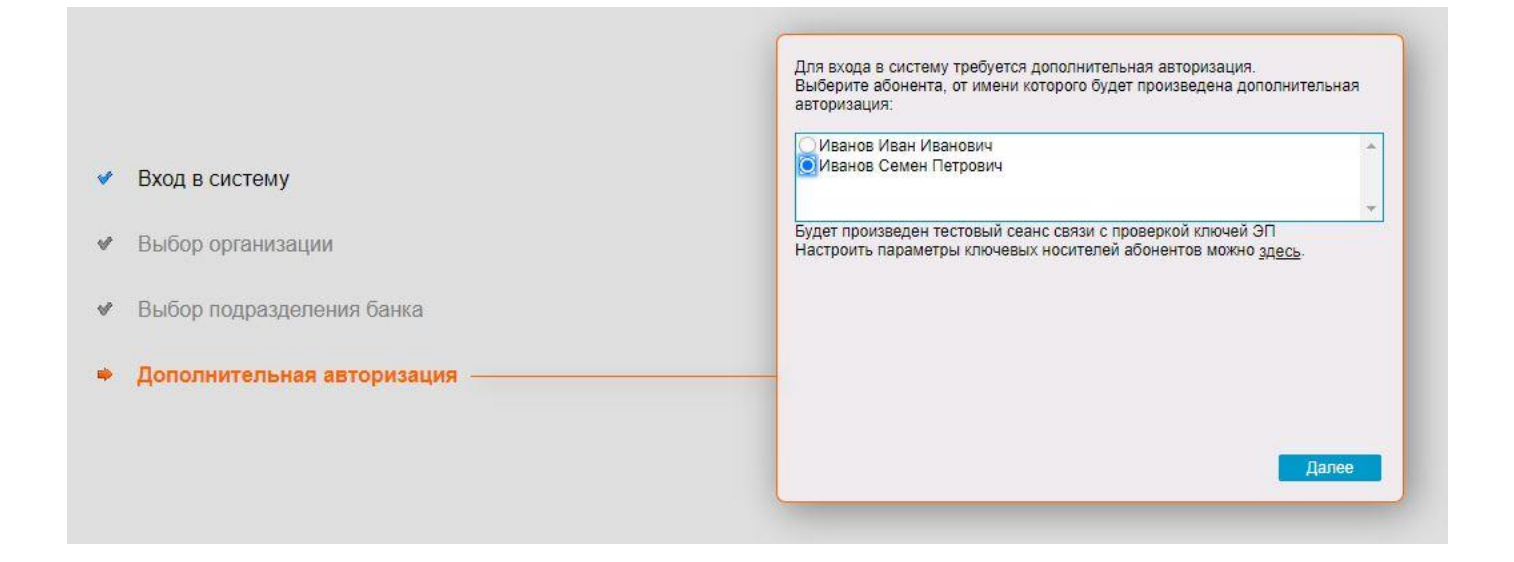

На следующем шаге система попросит подготовить ключевой носитель - JaCarta, который уже установлен в USB порт Вашего компьютера. Никаких дополнительных настроек, связанных c установкой драйверов не требуется.

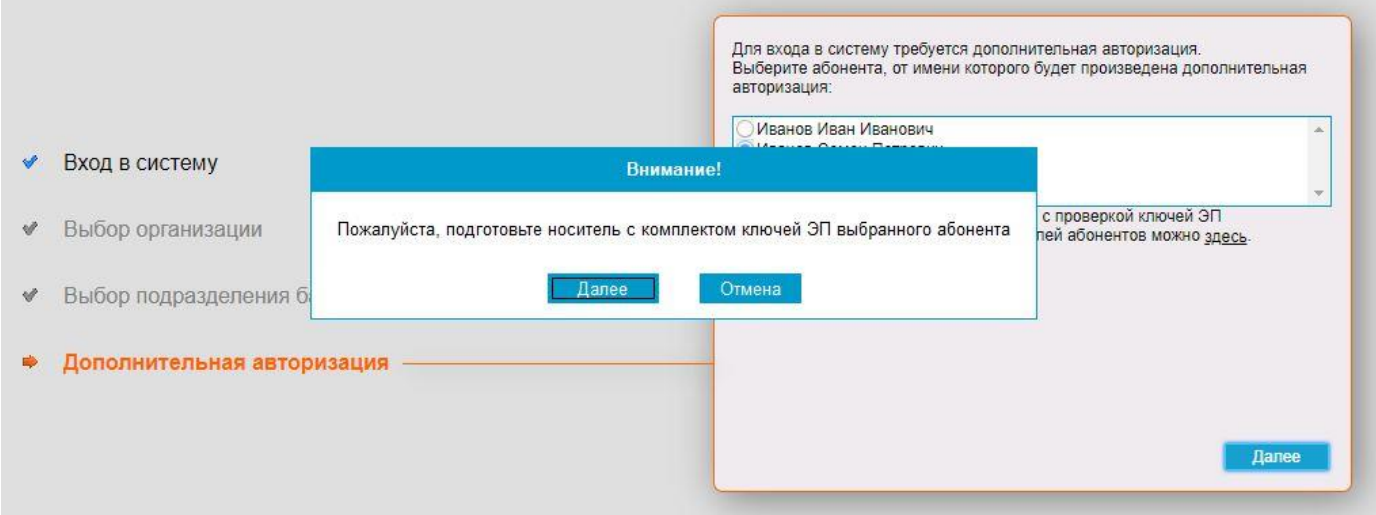

Введите ПИН-КОД для ключевого носителя JaCarta. Для удобства работы можно установить чекбокс «Сохранить пароль в системе», однако в целях безопасности этого делать не рекомендуется.

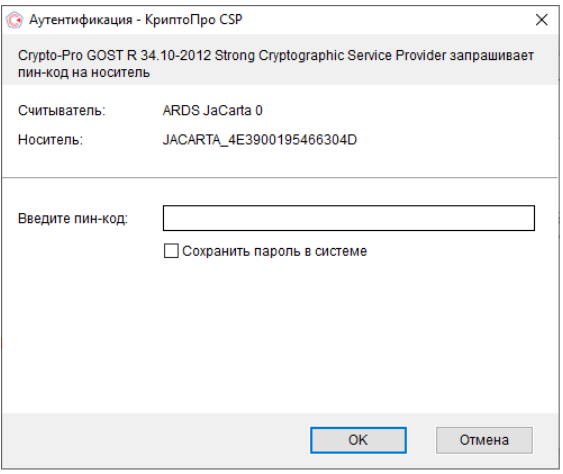

После нажатия кнопки «OK» откроется окно дополнительной авторизации СМС кодом, нажмите кнопку «Получить SMS», после ввода, полученного на телефон кода нажмите «Ок», в случае нажатии кнопки «Отмена» функционал системы будет частично заблокирован.

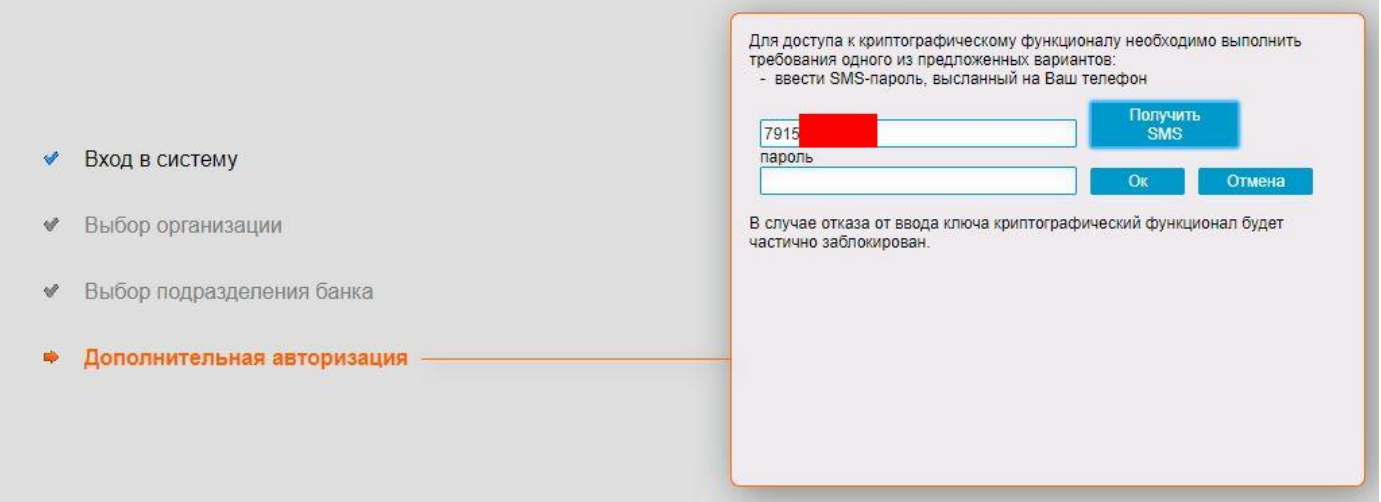

После чего Вы попадаете в стартовое окно Интернет-Клиента АО КБ «КОСМОС»

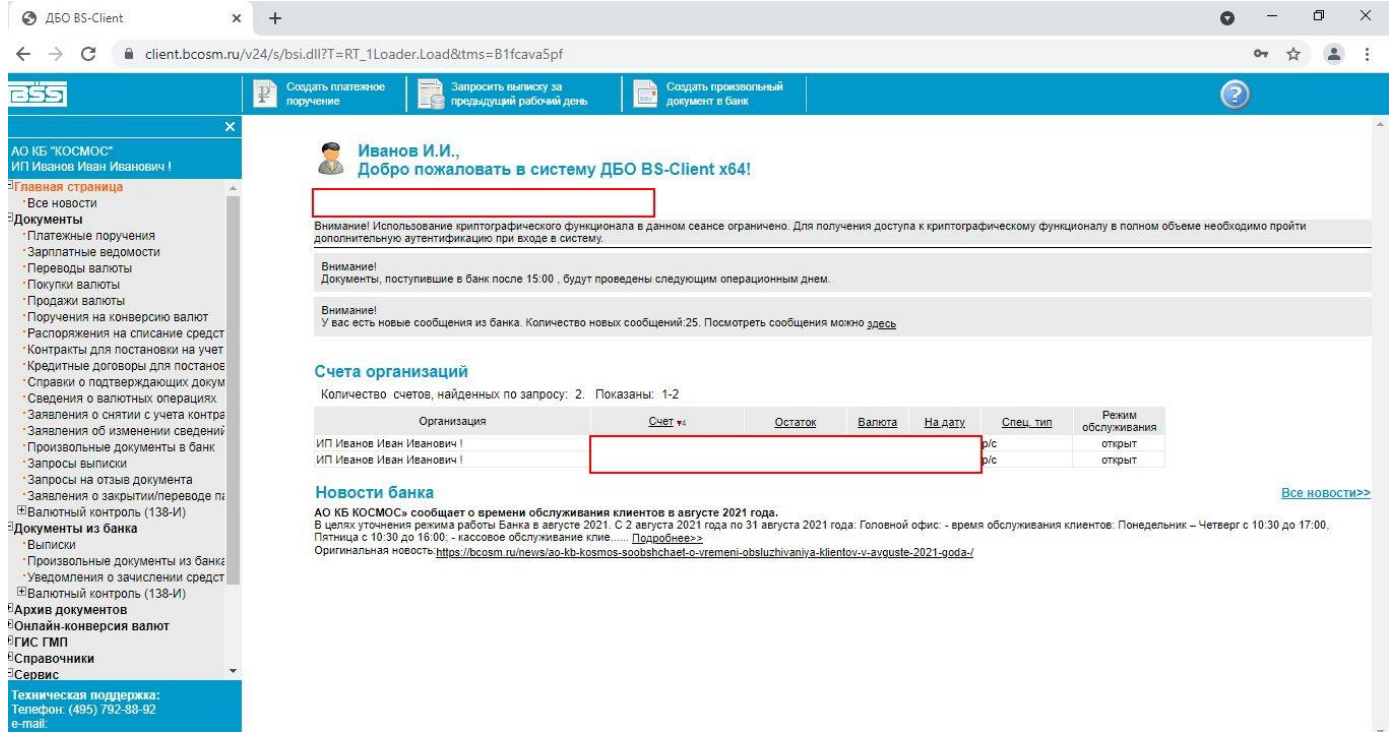